# **DSP500-523 Series**

Digital Signage Player with 9/8th Gen Intel® Core™ i5/i3 & Celeron® Processor

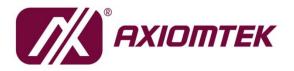

USER'S MANUAL

www.axiomtek.com/

### Disclaimers

This manual has been carefully checked and believed to contain accurate information. Axiomtek Co., Ltd. assumes no responsibility for any infringements of patents or any third party's rights, or any liability arising from such uses.

Axiomtek does not warrant or assume any legal liability or responsibility for the accuracy, completeness or usefulness of any information in this document. Axiomtek does not make any commitment to update any information in this manual.

Axiomtek reserves the right to change or revise this document and/or product at any time without notice.

No part of this document may be reproduced, stored in a retrieval system, or transmitted in any forms or by any means, electronic, mechanical, photocopying, recording, among others, without prior written permissions of Axiomtek Co., Ltd.

©Copyright 2020 Axiomtek Co., Ltd. All Rights Reserved November 2020, Version A1 Printed in Taiwan

# **Safety Precautions**

Before getting started, please read the following important safety precautions.

- 1. The DSP501-527 does not come with an operating system which must be loaded first before installation of any software into the computer.
- 2. Be sure to ground yourself to prevent static charge when installing any internal components. Use a wrist grounding strap and place all electronic components in any static-shielded devices. Most electronic components are sensitive to static electrical charge.
- 3. Disconnect the power cord from the DSP501-527 prior to making any installation. Be sure both the system and all external devices are turned OFF. Sudden surge of power could ruin sensitive components. Make sure the DSP501-527 is properly grounded.
- 4. Make sure the voltage of the power source is correct before connecting it to any power outlet.
- 5. Turn Off system power before cleaning. Clean the system using a cloth only. Do not spray any liquid cleaner directly onto the screen.
- 6. Do not leave equipment in an uncontrolled environment where the storage temperature is below -40°C or above 80°C as it may damage the equipment.
- 7. Do not open the system's back cover. If opening the cover for maintenance is a must, only a trained technician is allowed to do so. Integrated circuits on computer boards are sensitive to static electricity. To avoid damaging chips from electrostatic discharge, observe the following precautions:
  - Before handling a board or integrated circuit, touch an unpainted portion of the system unit chassis for a few seconds. This will help discharge any static electricity on human body.
  - When handling boards and components, wear a wrist grounding strap available from most electronic component stores.

# Classifications

- 1. Degree of production against electric shock: not classified
- 2. Degree of protection against ingress of water: IP40
- 3. Equipment not suitable for use in the presence of a flammable anesthetic mixture with air, oxygen or nitrous oxide.
- 4. Mode of operation: Continuous

# **General Cleaning Tips**

Please keep the following precautions in mind while understanding the details fully before and during any cleaning of the computer and any components within.

A piece of dry cloth is ideal to clean the device.

- 1. Be cautious of any tiny removable components when using a vacuum cleaner to absorb dirt on the floor.
- 2. Turn the system off before clean up the computer or any components within.
- Avoid dropping any components inside the computer or getting circuit board damp or wet.
   For cleaning, be cautious of all kinds of cleaning solvents or chemicals which may cause
- allergy to certain individuals.
- 5. Keep foods, drinks or cigarettes away from the computer.

#### **Cleaning Tools:**

Although many companies have created products to help improve the process of cleaning computer and peripherals, users can also use house hold items accordingly for cleaning. Listed below are items available for cleaning computer or computer peripherals.

Pay special attention to components requiring designated products for cleaning as mentioned below.

- Cloth: A piece of cloth is the best tool to use when rubbing up a component. Although paper towels or tissues can be used on most hardware as well, it is recommended to use a piece of cloth.
- Water or rubbing alcohol: A piece of cloth may be somewhat moistened with water or rubbing alcohol before being rubbed on the computer. Unknown solvents may be harmful to plastic parts.
- Absorb dust, dirt, hair, cigarette and other particles outside of a computer can be one of the best methods of cleaning a computer. Over time these items may restrict the airflow in a computer and cause circuitry to corrode.
- Cotton swabs: Cotton swaps moistened with rubbing alcohol or water are applicable to reach areas in keyboard, mouse and other areas.
- Foam swabs: If possible, it is better to use lint free swabs such as foam swabs.

**(Note)** : It is strongly recommended that customer should shut down the system before start to clean any single components.

#### Please follow the steps below:

- 1. Close all application programs;
- 2. Close operating software;
- 3. Turn off power switch;
- 4. Remove all devices;
- 5. Pull out power cable.

# **Scrap Computer Recycling**

Please inform the nearest Axiomtek distributor as soon as possible for suitable solutions in case computers require maintenance or repair; or for recycling in case computers are out of order.

### **Trademarks Acknowledgments**

Axiomtek is a trademark of Axiomtek Co., Ltd.

IBM, PC/AT, PS/2, VGA are trademarks of International Business Machines Corporation. Intel<sup>®</sup> and Pentium<sup>®</sup> are registered trademarks of Intel Corporation.

MS-DOS, Microsoft C and QuickBasic, Windows 10, Windows 8.1, Windows 8, Windows 7, Windows XPE, Windows XP, Windows CE embedded, Linux are trademarks of Microsoft Corporation.

Other brand names and trademarks are the properties and registered brands of their respective owners.

# **Table of Contents**

| Safety Prec<br>Classification<br>General Cle | autions<br>ons<br>eaning Tips<br>puter Recycling   | . iii<br>. iv<br>v |
|----------------------------------------------|----------------------------------------------------|--------------------|
| •                                            | I INTRODUCTION                                     |                    |
| 1.1                                          | General Descriptions                               |                    |
| 1.1                                          | System Specifications                              |                    |
|                                              | <b>7</b> 1                                         |                    |
| 1.2.1                                        | CPU                                                |                    |
| 1.2.2<br>1.2.3                               | I/O System<br>System Specifications                |                    |
| 1.3                                          | Dimensions                                         |                    |
| 1.3                                          | System Dimensions                                  |                    |
| 1.3.1                                        | Wall-mount Bracket Dimensions                      |                    |
| 1.3.3                                        | VESA-mount Bracket Dimensions                      |                    |
| 1.4                                          | I/O Outlets                                        |                    |
| 1.5                                          | Packing List                                       |                    |
| SECTION 2                                    | 2 HARDWARE INSTALLATION                            | 9                  |
| 2.1                                          | Installation of the CPU Processor                  |                    |
| 2.2                                          | Installation of SO-DIMM Memory                     |                    |
|                                              | -                                                  |                    |
|                                              | 3 JUMPER & CONNECTOR SETTINGS                      |                    |
| 3.1                                          | Locations of Jumpers & Connectors                  |                    |
| 3.2                                          | Summary of Jumper Settings                         | 19                 |
| 3.2.1                                        | Auto Power On (JP1)                                |                    |
| 3.2.2                                        | Restore BIOS Optimal Defaults (JP2)                |                    |
| 3.3                                          | Connectors                                         |                    |
| 3.3.1                                        | DC Power Jack Connector (screw type) (CN7)         |                    |
| 3.3.2                                        | COM1 DB9 Connector (CN11)                          |                    |
| 3.3.3                                        | HDMI Connector (HDMI1~3)                           |                    |
| 3.3.4                                        | Ethernet Ports (LAN1)                              |                    |
| 3.3.5                                        | ATX Power On/Off button (SW1)                      |                    |
| 3.3.6                                        | Clear EDID button (SW2)                            |                    |
| 3.3.7                                        | Remote Power Switch Connector (PWRBT1)             |                    |
| 3.3.8                                        | USB 3.0 Port (CN5/CN6)                             |                    |
| 3.3.9                                        | Audio Jack Line-out Connector (J3)                 |                    |
| 3.3.10                                       | M.2 B Key Connector (SCN3)<br>SIM Card slot (SCN2) |                    |
|                                              | M.2 M KEY Connector (SCN1)                         |                    |
|                                              | M.2 E KEY Connector (SCN4)                         |                    |
|                                              | Device Management Port (LAN2)                      |                    |
|                                              |                                                    |                    |
| 4.1                                          | Starting                                           |                    |
| 4.1<br>4.2                                   | Navigation Keys                                    |                    |
| 4.2<br>4.3                                   |                                                    |                    |
| 4.3<br>4.4                                   | Main Menu<br>Advanced Menu                         |                    |
|                                              |                                                    |                    |
| 4.5                                          | Chipset Menu                                       |                    |
| 4.6                                          | PCH-IO Configuration                               | <b>J</b> U         |

| 4.7   | Security Menu        |    |
|-------|----------------------|----|
| 4.8   | Save & Exit Menu     | 53 |
| APPEN | DIX A WATCHDOG TIMER |    |
|       | t Watchdog Timer     |    |
|       | ble Program          |    |
| •     | v                    |    |

# SECTION 1 INTRODUCTION

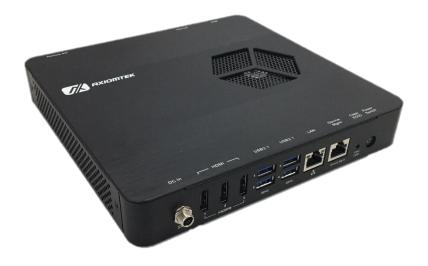

This section contains general information and detailed specifications of the DSP500-523. Section 1 consists of the following sub-sections:

- General Descriptions
- System Specifications
- Dimensions
- I/O Outlets
- Packing List

# **1.1 General Descriptions**

The DSP500-523 is a 4K@60Hz digital signage player that powered by LGA1151 socket 8<sup>th</sup>/9<sup>th</sup> gen Intel<sup>®</sup> Core<sup>™</sup> i7/i5/i3 & Celeron® processor (formally codename: Coffee Lake) with low power consumption design. To fulfill the application needs of digital signage, smart retail, and smart cities, the embedded system supports Windows<sup>®</sup> 10 IoT and can be wall-mounted and VESA mounted as optional requests.

The DSP500-523 features an slim size, low power consumption, and functions fundamental to successful digital signage deployment. It is equipped with dual 260-pin DDR4 SO-DIMMs with up to 32GB memory capacity and has a full range of I/O interfaces to support RS-232, audio, USB 3.0 and USB 2.0 signals. This compact signage player is capable of serving two independent displays with 4K resolution through its HDMI ports. Furthermore, the DSP500-523 is offering 12 voltage DC power input and four antenna connectors for setting up Wi-Fi or 4G LTE networks.

#### Features

- LGA1151 socket 8<sup>th</sup>/9<sup>th</sup> generation Intel<sup>®</sup> Core<sup>™</sup> i7/i5/i3 & Celeron<sup>®</sup> processor (CPU TDP max. up to 35W)
- 2 x DDR4-2400/2666 SO-DIMM max. up to 32GB
- 1 COM port, 4 USB ports and 1 GbE LANs
- 3 HDMI 2.0 for 4K@60Hz UHD content
- 1 x M.2 M Key 2280 (SATA/NVMe) for storage
- 1 x M.2 E Key 2230 for WLAN and WWAN
- 1 x M.2 B Key 3042 for 4G/LTE option
- Slim and compact design
- Suitable for digital signage and smart retail applications

#### Reliable and Stable Design

The DSP500-523 signage player comes equipped with LGA1151 socket 8th/9th gen Intel® Core™ i7/i5/i3 & Celeron® processors (TDP up to 35W), slim size and basic functions, providing the best solution for smart retails and light industries.

#### **Flexible Connectivity**

The DSP500-523 comes with basic interfaces including one RS-232 port, four USB 3.1 ports, three HDMI 2.0, and one GbE LAN port.

#### Embedded O.S. Supported

The DSP500-523 supports Windows<sup>®</sup> 10 IoT and Linux.

# **1.2 System Specifications**

#### 1.2.1 CPU

- CPU
  - LGA1151 socket 8th/9th gen Intel® Core™ i7/i5/i3 & Celeron® processors (CPU TDP max. up to 35W)
- Chipset
  - Intel® Q370
- BIOS
  - American Megatrends Inc. UEFI (Unified Extensible Firmware Interface) BIOS.
- System Memory
  - Two 260-pin DDR4-2400/2666 SO-DIMM sockets, up to 32GB at the maximum.

### 1.2.2 I/O System

- Display
  - 3 x HDMI (HDMI 2.0 up to 4096 x 2160@60Hz)
- Ethernet
  - 1 x 10/100/1000 Ethernet ports (i219LM)
- USB Ports
  - 4 x USB 3.1
- Serial Ports
  - 1 x RS-232 (9-pin D-Sub male connector)
- Expansion Interface
  - 1 x M.2 E Key 2230 socket for WiFi/Bluetooth options
  - 1 x M.2 B Key 3042 socket for 4G/LTE options
  - 1 x M.2 M Key 2280 (SATA/NVMe)
- Storage
  - 1 x M.2 M Key 2280 (SATA/NVMe)
  - 1 x SIM slot
- Audio
  - HD audio compliant with Realtek ALC662
  - Support Line-out through one audio jack.
- Indicator
  - 1 x Yellow LED as indicator for HDD active
- Switch
  - 1 x ATX PWR switch
  - 1 x Remote PWR switch
  - 1 x Reset switch
  - 1 x Clear EDID switch
- Antenna
  - 4 x SMA type connector openings for antenna

#### 1.2.3 System Specifications

- Watchdog Timer
  - 1~255 seconds or minutes; up to 255 levels.
- Power Supply
  - 12VDC /84W AC to DC adapter
- Operation Temperature
  - 0°C ~+45°C (32 °F ~ 122°F)
- Humidity
  - 10% ~ 90% (non-condensation)
- Weight
  - 1.50 kg (3.3 lb) without package
  - 1.80 kg (4.4 lb) with package
- Dimension
  - 202 mm (7.94") x 196 mm (7.7") x 32.4 mm (1.27")

[Note] : All specifications and images are subject to change without notice.

# **1.3 Dimensions**

The following diagrams show dimensions and outlines of the DSP500-523.

# 1.3.1 System Dimensions

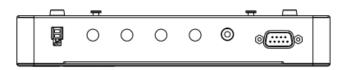

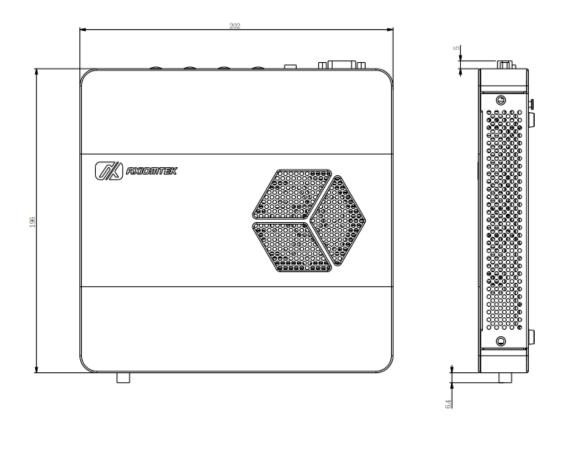

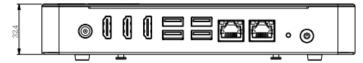

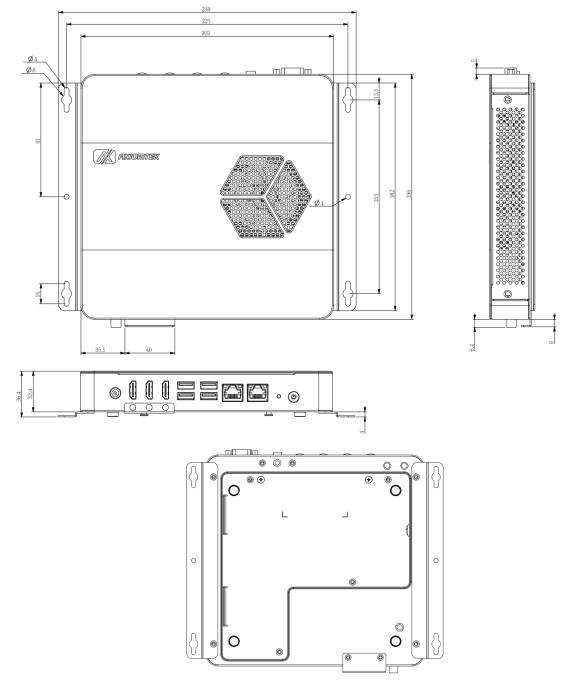

### 1.3.2 Wall-mount Bracket Dimensions

#### Instruction

Step 1: Screw the two pieces of wall-mount kits to the bottom plate of the device. Total four screws (metric 3 x6) are required.

Step 2: Use the device, with wall mount plate attached, as a guide to mark the correct locations of the four screws.

Step 3: Insert a tapping-screw (thread diameter less than 4mm) head through middle of the keyhole-shaped aperture on the plate, and then slide the device downwards. Tighten the screw head for added stability.

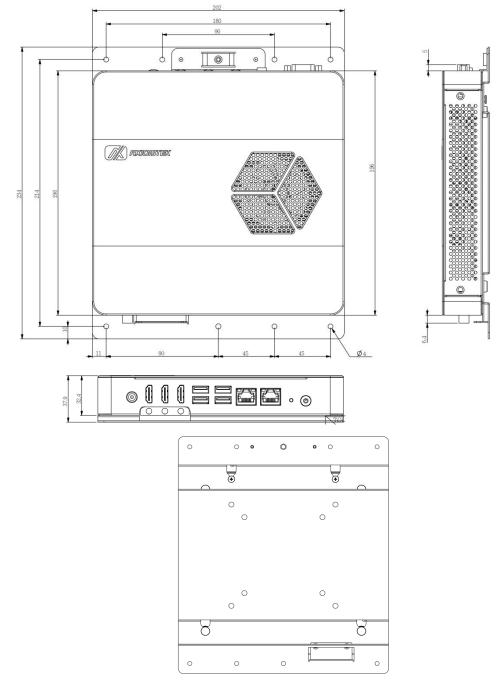

### 1.3.3 VESA-mount Bracket Dimensions

#### Instruction

Step 1: Screw the two pieces of wall-mount kits to the bottom plate of the device. Total four screws (metric 3 x6) are required.

Step 2: Use the device, with wall mount plate attached, as a guide to mark the correct locations of the four screws.

Step 3: Insert a tapping-screw (thread diameter less than 4mm) head through middle of the keyhole-shaped aperture on the plate, and then slide the device downwards.

Tighten the screw head for added stability.

# 1.4 I/O Outlets

The following figures show I/O outlets on the DSP500-523.

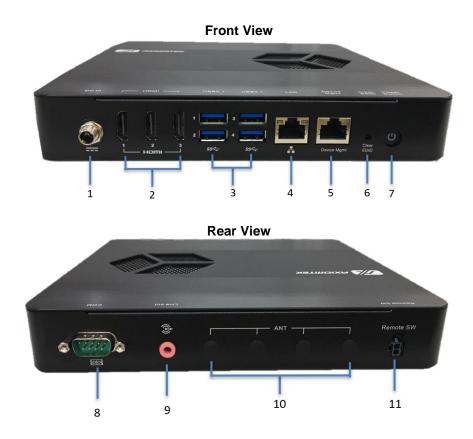

| 1 | 12VDC power input      | 7  | Power Button  |
|---|------------------------|----|---------------|
| 2 | HDMI 1~3               | 8  | COM port      |
| 3 | USB 3.1                | 9  | Line_Out      |
| 4 | GbE LAN port           | 10 | Antenna hole  |
| 5 | Device management port | 11 | Remote switch |
| 6 | Clear EDID             |    |               |

# 1.5 Packing List

The DSP500-523 comes with the following bundle package:

- DSP500-523 System Unit x 1
- Foot Pad x 4
- Screw Type AC 84W (12V/7A) Adaptor x 1
- Optional DDR4 SO-DIMM Memory
- Optional Antenna
- Optional M.2 WiFi/BT module
- Optional M.2 2280 SSD
- Optional Power Cord

# SECTION 2 HARDWARE INSTALLATION

The DSP500-523 is convenient for various hardware configurations such as DRAM, SSD (Solid State Drive) and M.2 modules. Section 2 contains guidelines for hardware installation.

# 2.1 Installation of the CPU Processor

- Step 1 Turn off the system and unplug the power cord.
- Step 2 Turn the system upside down to locate screws at the bottom and then loosen four screws.

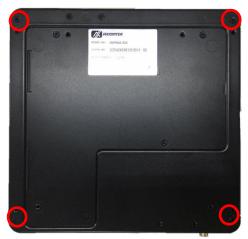

Step 3 Open the TOP cover and CPU cooler.

#### Step 4 Disengage load lever and remove the CPU cover.

- Disengage the load lever by pushing its hook down and then pulling it slightly outward.
- Rotate the load lever to the open position at approximately 135°.
- Rotate the load plate to the open position at approximately 150°.

[Note] Apply pressure to corner with the right-hand thumb when opening or closing the load lever - otherwise the lever will bounce back (as a mouse trap does) causing bent contacts.

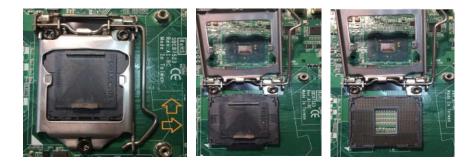

S)

#### Step 5 Installation steps of the CPU Processor

• Lift the processor package from shipping media by grasping the substrate edges.

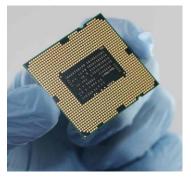

- Scan the processor package gold pads for any presence of foreign material.
- Locate connection 1 indicator on the processor which aligns with connection 1 indicator chamfer on the socket, and notice processor keying features that line up with posts along socket walls.
- Grasp the processor with the thumb and index finger along the top and bottom edges. The socket will have cutouts for your fingers to fit into.
- Carefully place the processor into the socket body vertically.

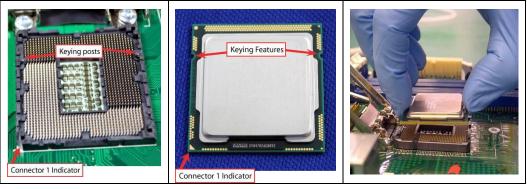

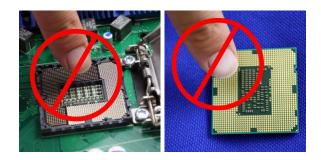

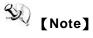

Never touch the fragile socket contacts to avoid damage and do not touch the processor's sensitive contacts at any time during installation.

#### Step 6 Installation steps of the CPU processor

Align pins of the CPU with pin holes of the socket. Be careful of the CPU's orientation that users need to align the arrow mark on the CPU with the arrow key on the socket.

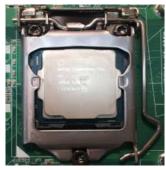

Step 7 Apply thermal grease on top of the CPU

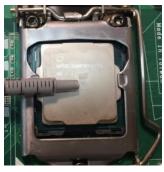

Step 8 Put the cooler kit back and fasten all screws.

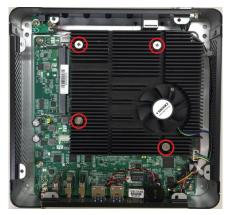

Step 9 Put the TOP cover back and fasten all screws.

# 2.2 Installation of SO-DIMM Memory

#### 1 Installation of DIMM1 Memory

- Step 1 Turn off the system and unplug the power cord.
- Step 2 Turn the system upside down to locate screws at the bottom and then loosen four screws.

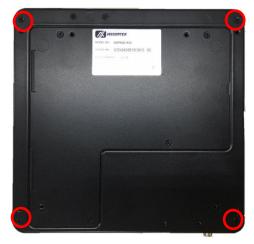

- Step 3 Located the DIMM1 socket on main board.
- Step 4 Locate the memory module, insert a gold colored contact into the socket and push the module end latches till locked.

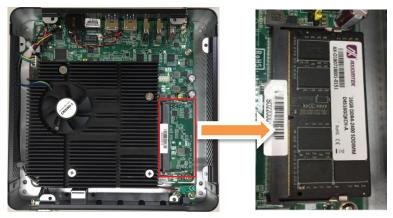

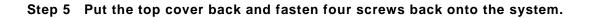

#### 2 Installation of SDIMM1 Memory

- Step 1 Turn off the system and unplug the power cord.
- Step 2 Turn the system upside down to locate screws at the bottom and then loosen four screws. Open the BOTTOM cover.

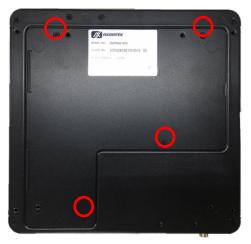

- Step 3 Located the SDIMM1 socket on main board.
- Step 4 Locate the memory module, insert a gold colored contact into the socket and push the module end latches till locked.

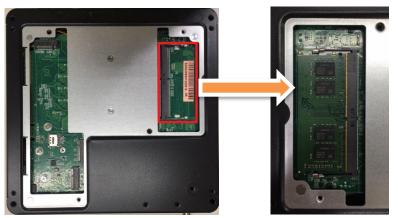

Step 5 Put the bottom cover back and fasten all screws back onto the system.

# 2.3 Installation of M.2 SATA/NVMe SSD

- Step 1 Turn off the system and unplug the power cord.
- Step 2 Turn the system upside down to locate screws at the bottom and then loosen four screws. Open the BOTTOM cover.

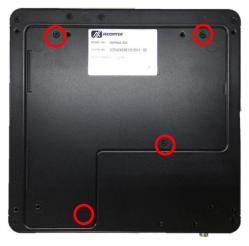

Step 3 Located the M.2 socket on main board.

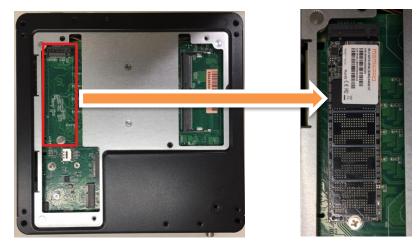

- Step 4 Identify the M.2 slot, insert a M.2 module into the socket and then fasten a screw.
- Step 5 Put the BOTTOM cover and fasten all screws back to the system.

# 2.3 Installation of M.2 Key B 4G/LTE Module

- Step 1 Turn off the system and unplug the power cord.
- Step 2 Turn the system upside down. Locate and loosen the four screws at the bottom, as illustrated below.

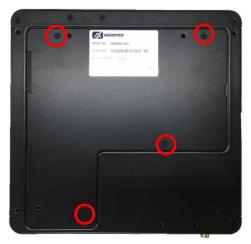

- Step 3 Open the BOTTOM cover.
- Step 4 Identify the M.2 Key B for 4G/LTE socket on the main board.
- Step 5 Insert a M.2 Key B for 4G/LTE module into the socket and then fasten a screw to secure the module in place.

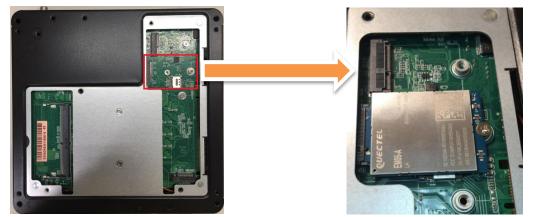

Step 6 Put the BOTTOM cover and fasten four screws back onto the system.

# 2.4 Installation of M.2 Key E WiFi/BT Module

- Step 1 Turn off the system and unplug the power cord.
- Step 2 Turn the system upside down. Locate and loosen the four screws at the bottom, as illustrated below.

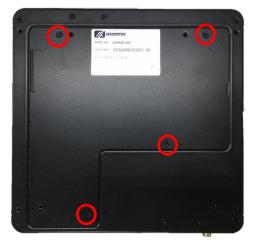

- Step 3 Open the top cover.
- Step 4 Identify the M.2 Key E 2230 for Wi-Fi socket on the main board.
- Step 5 Insert a M.2 Key E 2230 for WiFi module into the socket and then fasten a screw to secure the module in place.

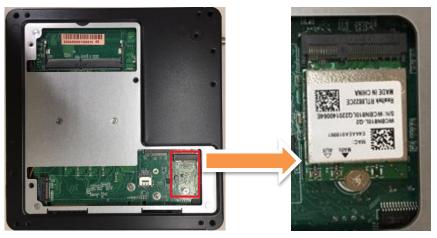

Step 6 Put the top cover and fasten four screws back onto the system.

# SECTION 3 JUMPER & CONNECTOR SETTINGS

Proper jumper settings configure the DSP501-527 to meet various application needs.-Hereby all jumpers settings along with their default settings are listed for devices onboard.

# 3.1 Locations of Jumpers & Connectors

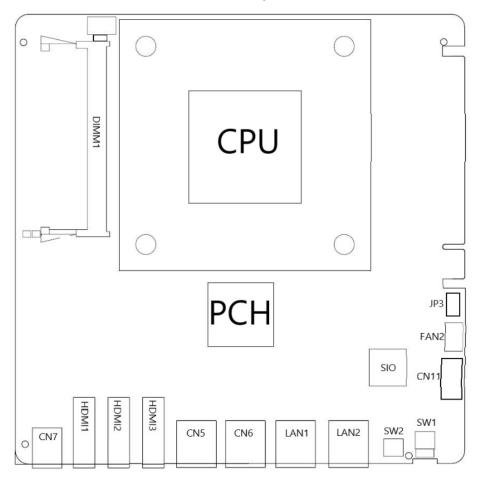

SBC87523 Top View

SBC87523 Bottom View

DSP500-523 Series user's Manual

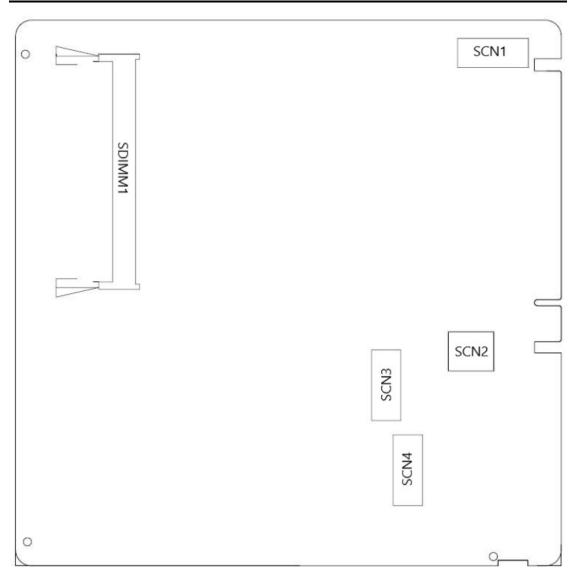

**(Note)** : It is strongly recommended that any unmentioned jumper settings should not be modified without instructions by Axiomtek FAEs. Any modifications without instructions might cause system failure.

# 3.2 Summary of Jumper Settings

Proper jumper settings configure the DSP300-318 to meet various application purposes. A table of all jumpers and their default settings is listed below.

| Jumper | Description                   | Setting              |
|--------|-------------------------------|----------------------|
| JP1    | Auto Power On                 | 1-2 Enable (Default) |
|        | Default: Enable               | 2-3 Disable          |
| JP2    | Restore BIOS Optimal Defaults | 1-2 Normal (Default) |
|        | Default: Normal Operation     | 2-3 Enable           |

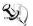

# [Note] : How to setup Jumpers

A jumper is a small component consisting of a jumper clip and jumper pins. Place a jumper clip on two jumper pins to close; remove a jumper clip from two jumper pins to open. The following illustration shows how to set up a jumper.

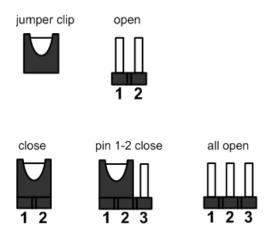

[Note] : Once the default jumper or switch setting needs to be changed, please do it under power-off condition.

#### 3.2.1 Auto Power On (JP1)

If the pin 1\_2 of JP1 is shorted, the system will be automatically power on without pressing soft power button. If the pin 2\_3 of JP1 is shorted, it is necessary to manually press soft power button to power on the system.

| Functions                        | Settings  | 1 |
|----------------------------------|-----------|---|
| Auto Power On: Enabled (Default) | 1-2 close | 2 |
| Auto Power On: Disabled          | 2-3 close | 3 |

# 3.2.2 Restore BIOS Optimal Defaults (JP2)

To restore BIOS optimal defaults, please put jumper clip to pin 2-3 for a few seconds then move it back to pin 1-2.

| Functions                     | Settings  |
|-------------------------------|-----------|
| Normal (Default)              | 1-2 close |
| Restore BIOS optimal defaults | 2-3 close |

| 1 |  |
|---|--|
| 3 |  |

# 3.3 Connectors

Signals go to the other parts of the system through connectors. Loose or improper connection might cause problems. Please make sure all connectors are properly and firmly connected. Here is a table summarizing the connectors on the hardware.

| Connector | Description                           |
|-----------|---------------------------------------|
| CN7       | DC Power Jack                         |
| CN11      | COM1 DB9 Connector                    |
| HDMI1~3   | HDMI Connector                        |
| LAN1      | Ethernet Port                         |
| SW1       | ATX Power On/Off Button               |
| SW2       | Clear EDID Button                     |
| PWRBT1    | Remote Power Switch Connector         |
| CN5/6     | USB 3.1 Port                          |
| J3        | Audio Jack(Line Out)                  |
| SCN3      | M.2 B Key Socket                      |
| SCN2      | SIM Card Slot                         |
| SCN1      | M.2 M Key Socket                      |
| SCN4      | M.2 E Key Socket                      |
| LAN2      | Device Management Port                |
| DIMM1     | 260-Pin DDR4 Channel A SO-DIMM Socket |
| SDIMM1    | 260-Pin DDR4 Channel B SO-DIMM Socket |

### 3.3.1 DC Power Jack Connector (screw type) (CN7)

The system supports 12V DC-in connector for system power input. The CN16 is a DC jack with a screw. Firmly insert an adapter with at least 60W power output into this connector. To prevent system instability caused by loose connection, make sure all components/devices are properly installed before connecting.

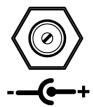

### 3.3.2 COM1 DB9 Connector (CN11)

The system has one serial port. COM1 is an RS-232 port.

| Pins | Signals |
|------|---------|
| 1    | DCD     |
| 2    | RXD     |
| 3    | TXD     |
| 4    | DTR     |
| 5    | GND     |
| 6    | DSR     |
| 7    | RTS     |
| 8    | CTS     |
| 9    | RI      |

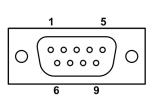

### 3.3.3 HDMI Connector (HDMI1~3)

The HDMI (High-Definition Multimedia Interface) is a compact digital interface which is capable of transmitting high-definition video and high-resolution audio over a single cable.

| Pins | Signals         | Pins | Signals         |                    |
|------|-----------------|------|-----------------|--------------------|
| 1    | HDMI OUT_DATA2+ | 2    | GND             |                    |
| 3    | HDMI OUT_DATA2- | 4    | HDMI OUT_DATA1+ |                    |
| 5    | GND             | 6    | HDMI OUT_DATA1- | $\bigcap$          |
| 7    | HDMI OUT_DATA0+ | 8    | GND             | 18                 |
| 9    | HDMI OUT_DATA0- | 10   | HDMI OUT_Clock+ | 15 13 1<br>6 14 12 |
| 11   | GND             | 12   | HDMI OUT_Clock- |                    |
| 13   | N.C.            | 14   | N.C.            | 2                  |
| 15   | HDMI OUT_SCL    | 16   | HDMI OUT_SDA    |                    |
| 17   | GND             | 18   | +5V             |                    |
| 19   | HDMI_HTPLG      |      |                 |                    |

# 3.3.4 Ethernet Ports (LAN1)

The system has one RJ-45 connectors: LAN1. Ethernet connection can be established by plugging one end of the Ethernet cable into this RJ-45 connector and the other end (phone jack) to a 1000/100/10-Base-T hub.

| Pins | 1000<br>Base-T                                                               | 100/10<br>Base-T | Descriptions                    |
|------|------------------------------------------------------------------------------|------------------|---------------------------------|
| L1   | BI_DA+                                                                       | TX+              | Bidirectional or Transmit Data+ |
| L2   | BI_DA-                                                                       | TX-              | Bidirectional or Transmit Data- |
| L3   | BI_DB+                                                                       | RX+              | Bidirectional or Receive Data+  |
| L4   | BI_DC+                                                                       | N.C.             | Bidirectional or Not Connected  |
| L5   | BI_DC-                                                                       | N.C.             | Bidirectional or Not Connected  |
| L6   | BI_DB-                                                                       | RX-              | Bidirectional or Receive Data-  |
| L7   | BI_DD+                                                                       | N.C.             | Bidirectional or Not Connected  |
| L8   | BI_DD-                                                                       | N.C.             | Bidirectional or Not Connected  |
| A    | Active Link LED (Yellow)<br>Off: No link<br>Blinking: Data activity detected |                  |                                 |
| В    | Speed LED<br>1000: Orange<br>100: Green<br>10: OFF                           |                  |                                 |

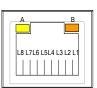

### 3.3.5 ATX Power On/Off button (SW1)

The ATX power button is on the I/O side. It allows users to control DSP500-523 power on/off.

| Functions | Descriptions       |
|-----------|--------------------|
| On        | Turn on/off system |
| Off       | Keep system status |

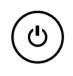

### 3.3.6 Clear EDID button (SW2)

The clear EDID button allows users to clear the EDID data when the connected display monitors cannot be recognized. Please press the button at least 3 seconds to make sure the EDID data have been reset.

| Functions | Descriptions                | Clear |
|-----------|-----------------------------|-------|
| Pressed   | Reset EDID                  | EDID  |
| Off       | Keep the original EDID data | Q     |

### 3.3.7 Remote Power Switch Connector (PWRBT1)

The system has one 2-pin connector output for remote power on/off switch.

| Functions  | Descriptions       |  |
|------------|--------------------|--|
| Short(1-2) | Turn on/off system |  |
| Open       | Keep system status |  |

### 3.3.8 USB 3.0 Port (CN5/CN6)

The Universal Serial Bus (compliant with USB 3.0 (5Gb/s)) connector on the rear I/O is for installing USB peripherals such as keyboard, mouse, scanner, etc.

| Pin | Signal               | Pin | Signal               |
|-----|----------------------|-----|----------------------|
| 1   | USB_VCC<br>(+5V_SBY) | 10  | USB_VCC<br>(+5V_SBY) |
| 2   | USB_Data3-           | 11  | USB_Data4-           |
| 3   | USB_Data3+           | 12  | USB_Data4+           |
| 4   | GND                  | 13  | GND                  |
| 5   | SSRX3-               | 14  | SSRX4-               |
| 6   | SSRX3+               | 15  | SSRX4+               |
| 7   | GND                  | 16  | GND                  |
| 8   | SSTX3-               | 17  | SSTX4-               |
| 9   | SSTX3+               | 18  | SSTX4+               |

CN5/6

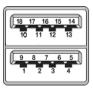

# 3.3.9 Audio Jack Line-out Connector (J3)

The DSP500-523 provides one HD audio jack Line\_out connector.

| Pin Color | Signal   |   |
|-----------|----------|---|
| Pink      | Line-out | • |

# 3.3.10 M.2 B Key Connector (SCN3)

| Pins | SP500-523 has one M.2 B<br>Signals | Pins | Signals                    |
|------|------------------------------------|------|----------------------------|
| 1    | CONFIG_3                           | 2    | +3.3V                      |
| 3    | GND                                | 4    | +3.3V                      |
| 5    | GND                                | 6    | FULL_CARD_POWER_OFF        |
| 7    | USB_D+                             | 8    | W_DISABLE1#                |
| 9    | USB_D-                             | 10   | GPIO_9/DAS/DSS#(I/O)/LED1# |
| 11   | GND                                | 12   | NC                         |
| 13   | NC                                 | 14   | NC                         |
| 15   | NC                                 | 16   | NC                         |
| 17   | NC                                 | 18   | NC                         |
| 19   | NC                                 | 20   | GPIO_5(I/O)                |
| 21   | CONFIG_0                           | 22   | GPIO_6(I/O)                |
| 23   | GPIO_11                            | 24   | GPIO_7(I/O)                |
| 25   | DPR                                | 26   | GPIO_10(I/O)               |
| 27   | GND                                | 28   | GPIO_8(I/O)                |
| 29   | PERn1/USB3.0-Rx-/SSIC-RxN          | 30   | UIM-RESET                  |
| 31   | PERp1/USB3.0-Rx+/SSIC-RxP          | 32   | UIM-CLK                    |
| 33   | GND                                | 34   | UIM-DATA                   |
| 35   | PETn1/USB3.0-Tx-/SSIC-TxN          | 36   | UIM-PWR                    |
| 37   | PETp1/USB3.0-Tx+/SSIC-TxP          | 38   | DEVSLP                     |
| 39   | GND                                | 40   | GPIO_0(I/O)                |
| 41   | PERn0/SATA-B+                      | 42   | GPIO_1(I/O)                |
| 43   | PERp0/SATA-B-                      | 44   | GPIO_2(I/O)                |
| 45   | GND                                | 46   | GPIO_3(I/O)                |
| 47   | PETn0/SATA-A-                      | 48   | GPIO_4(I/O)                |
| 49   | PETp0/SATA-A+                      | 50   | PERST#                     |
| 51   | GND                                | 52   | CLKREQ#                    |
| 53   | REFCLKN                            | 54   | PEWAKE#                    |
| 55   | REFCLKP                            | 56   | N/C_56                     |
| 57   | GND                                | 58   | N/C_58                     |

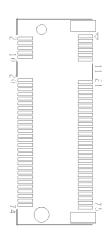

| 59 | ANTCTLO  | 60 | COEX3         |
|----|----------|----|---------------|
| 61 | ANTCTL1  | 62 | COEX2         |
| 63 | ANTCTL2  | 64 | COEX1         |
| 65 | ANTCTL3  | 66 | SIM DETECT    |
| 67 | RESET#   | 68 | SUSCLK(32kHz) |
| 69 | CONFIG_1 | 70 | +3.3V         |
| 71 | GND      | 72 | +3.3V         |
| 73 | GND      | 74 | +3.3V         |
| 75 | CONFIG_2 |    |               |

# 3.3.11 SIM Card slot (SCN2)

This system has one SCN2 socket for inserting a SIM Card. In order to work properly, the SIM Card must be used together with a 4G/LTE module which is inserted into SCN3. It is mainly used in 4G/LTE wireless network application.

| Pin | Signal   |
|-----|----------|
| C1  | PWR      |
| C2  | SIM_REST |
| C3  | SIM_CLK  |
| C5  | GND      |
| C6  | SIM_VPP  |
| C7  | SIM_DATA |

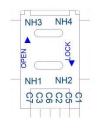

# 3.3.12 M.2 M KEY Connector (SCN1)

This system has one M.2 M key socket for inserting M.2 2280 SATA/NVMe SSD module.

| Pins | Signals   | Pins | Signals |
|------|-----------|------|---------|
| 1    | GND       | 2    | +3.3V   |
| 3    | GND       | 4    | +3.3V   |
| 5    | NC        | 6    | NC      |
| 7    | NC        | 8    | NC      |
| 9    | GND       | 10   | LED1#   |
| 11   | NC        | 12   | +3.3V   |
| 13   | NC        | 14   | +3.3V   |
| 15   | GND       | 16   | +3.3V   |
| 17   | NC        | 18   | +3.3V   |
| 19   | NC        | 20   | NC      |
| 21   | GND       | 22   | NC      |
| 23   | NC        | 24   | NC      |
| 25   | NC        | 26   | NC      |
| 27   | GND       | 28   | NC      |
| 29   | NC        | 30   | NC      |
| 31   | NC        | 32   | NC      |
| 33   | GND       | 34   | NC      |
| 35   | NC        | 36   | NC      |
| 37   | NC        | 38   | DEVSLP  |
| 39   | GND       | 40   | NC      |
| 41   | SATA2_RXP | 42   | NC      |
| 43   | SATA2_RXN | 44   | NC      |
| 45   | GND       | 46   | NC      |
| 47   | SATA2_TXN | 48   | NC      |
| 49   | SATA2_TXP | 50   | PERST#  |
| 51   | GND       | 52   | NC      |
| 53   | NC        | 54   | PEWARK# |
| 55   | NC        | 56   | NC      |
| 57   | GND       | 58   | NC      |
| 59   | NC        | 60   | NC      |

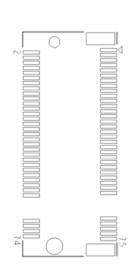

| Pins | Signals | Pins | Signals |
|------|---------|------|---------|
| 61   | NC      | 62   | NC      |
| 63   | NC      | 64   | NC      |
| 65   | NC      | 66   | NC      |
| 67   | NC      | 68   | NC      |
| 69   | GND     | 70   | +3.3V   |
| 71   | GND     | 72   | +3.3V   |
| 73   | GND     | 74   | +3.3V   |
| 75   | GND     |      | -       |

### 3.3.13 M.2 E KEY Connector (SCN4)

The system has one M.2 E Key 2230 socket on the top side supporting PCI E xpress x1 and USB 2.0.

| Pin | Signal                    | Pin | Signal                       |
|-----|---------------------------|-----|------------------------------|
| 1   | GND                       | 2   | +3.3V                        |
| 3   | USB_D+                    | 4   | +3.3V                        |
| 5   | USB_D-                    | 6   | LED1#(I)(OD)                 |
| 7   | GND                       | 8   | PCM_CLK/I2S SCK              |
| 9   | SDIO CLK(O)(0/1.8V)       | 10  | PCM_SYNC/I2S WS              |
| 11  | SDIO CMD(IO)(0/1.8V)      | 12  | PCM_IN/I2S SD_IN             |
| 13  | SDIO DATA0(IO)(0/1.8V)    | 14  | PCM_OUT/I2S SD_OUT           |
| 15  | SDIO DATA1(IO)(0/1.8V)    | 16  | LED2#(I)(OD)                 |
| 17  | SDIO DATA2(IO)(0/1.8V)    | 18  | GND                          |
| 19  | SDIO DATA3(IO)(0/1.8V)    | 20  | UART WAKE#(I)(0/3.3V)        |
| 21  | SDIO WAKE#(I)(0/1.8V)     | 22  | UART RXD(I)(0/1.8V)          |
| 23  | SDIO<br>RESET#(O)(0/1.8V) | 24  | NC                           |
| 25  | NC                        | 26  | NC                           |
| 27  | NC                        | 28  | NC                           |
| 29  | NC                        | 30  | NC                           |
| 31  | NC                        | 32  | UART_TXD(O)(0/1.8V)          |
| 33  | GND                       | 34  | UART_CTS(I)(0/1.8V)          |
| 35  | PETp0                     | 36  | UART_RTS(O)(0/1.8V)          |
| 37  | PETn0                     | 38  | VENDOR DEFINED_38            |
| 39  | GND                       | 40  | VENDOR DEFINED_40            |
| 41  | PERp0                     | 42  | VENDOR DEFINED_42            |
| 43  | PERn0                     | 44  | COEX3(IO)(0/1.8V)            |
| 45  | GND                       | 46  | COEX2(IO)(0/1.8V)            |
| 47  | REFCLKP0                  | 48  | COEX1(IO)(0/1.8V)            |
| 49  | REFCLKN0                  | 50  | SUSCLK(32kHz)(O)(0/3.3<br>V) |
| 51  | GND                       | 52  | PERST0#(I)(0/3.3V)           |
| 53  | CLKREQ0#(IO)(0/3.3V)      | 54  | W_DIS2#(I)(0/3.3V)           |

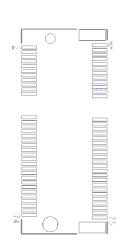

| 55 | PEWAKE0#(IO)(0/3.3V) | 56 | W_DIS1#(I)(0/3.3V)             |
|----|----------------------|----|--------------------------------|
| 57 | GND                  | 58 | I2C DATA(I0)(0/3.3V)           |
| 59 | RSVD/PETp1           | 60 | I2C CLK(I)(0/3.3V)             |
| 61 | RSVD/PETn1           | 62 | ALERT#(O)(0/3.3V)              |
| 63 | GND                  | 64 | RSVD_64                        |
| 65 | RSVD/PERp1           | 66 | UIM_SWP/PERST1#                |
| 67 | RSVD/PERn1           | 68 | UIM_PWR_SNK/CLKREQ<br>1#       |
| 69 | GND                  | 70 | UIM_PWR_SRC/GPIO1/P<br>EWAKE1# |
| 71 | RSVD/REFCLKP1        | 72 | +3.3V                          |
| 73 | RSVD/REFCLKN1        | 74 | +3.3V                          |
| 75 | GND                  |    | -                              |

# 3.3.14 Device Management Port (LAN2)

The system provides one device management port supporting remote device management (RDM) function. Please contact with FAE to get detailed information.

| Pin | Signal   |
|-----|----------|
| L1  | MCU_TXP1 |
| L2  | MCU_TXN1 |
| L3  | MCU_RXP1 |
| L4  | GND      |
| L5  | GND      |
| L6  | MCU_RXN1 |
| L7  | GND      |
| L8  | GND      |

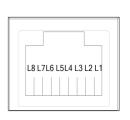

This page is intentionally left blank.

# SECTION 4 BIOS SETUP UTILITY

This section provides users with detailed descriptions in terms of how to set up basic system configurations through the BIOS setup utility.

# 4.1 Starting

To enter the setup screens, follow the steps below:

- 1. Turn on the computer and press the <Del> key immediately.
- 2. After press the <Del> key, the main BIOS setup menu displays. Users can access to other setup screens, such as the Advanced and Chipset menus, from the main BIOS setup menu.

It is strongly recommended that users should avoid changing the chipset's defaults. Both AMI and system manufacturer have carefully set up these defaults that provide the best performance and reliability.

# 4.2 Navigation Keys

The BIOS setup/utility uses a key-based navigation system called hot keys. Most of the BIOS setup utility hot keys can be used at any time during the setup navigation process. These keys include <F1>, <F2>, <Enter>, <ESC>, <Arrow> keys, and so on.

| Hot Keys           | Descriptions                                                                                                    |  |
|--------------------|----------------------------------------------------------------------------------------------------|--|
| →← Left/Right      | The Left and Right <arrow> keys allow users to select a setup screen.</arrow>                                                                                                    |  |
| <b>↑</b> ↓ Up/Down | The Up and Down <arrow> keys allow users to select a setup screen or sub-screen.</arrow>                                                                                                    |  |
| +– Plus/Minus      | The Plus and Minus <arrow> keys allow users to change the field value of a particular setup item.</arrow>                                                                                      |  |
| Tab                | The <tab> key allows users to select setup fields.</tab>                                                                                                    |  |
| F1                 | The <f1> key allows users to display the General Help screen.</f1>                                                                                                    |  |
| F2                 | The <f2> key allows users to Load Previous Values.</f2>                                                                                                    |  |
| F3                 | The <f3> key allows users to Load Optimized Defaults.</f3>                                                                                                    |  |
| F4                 | The <f4> key allows users to save any changes they made and exit the Setup. Press the <f4> key to save any changes.</f4></f4>                                                                  |  |
| Esc                | The <esc> key allows users to discard any changes they made and exit the Setup. Press the <esc> key to exit the setup without saving any changes.</esc></esc>                                  |  |
| Enter              | The <enter> key allows users to display or change the setup option listed for a particular setup item. The <enter> key can also allow users to display the setup sub- screens.</enter></enter> |  |

[Note] : Some of the navigation keys differ from one screen to another.

### 4.3 Main Menu

The Main Menu screen is the first screen users see when entering the setup utility. Users can always return to the Main setup screen by selecting the Main tab. System Time/Date can be set up as described below. The Main BIOS setup screen is also shown below.

| Aptio Setup Utility –<br>Main Advanced Chipset Security    | Copyright (C) 2020 American<br>Boot Save & Exit | Megatrends, Inc.                                                              |
|------------------------------------------------------------|-------------------------------------------------|-------------------------------------------------------------------------------|
| BIOS Information<br>Project Version<br>Build Date and Time | SBC87523 V1.00<br>07/24/2020 16:17:24           | Set the Date. Use Tab to<br>switch between Date elements.<br>Default Ranges:  |
| MCU Information<br>MCU Version                             | 1.0.2                                           | Year: 2005–2099<br>Months: 1–12<br>Days: dependent on month                   |
| System Date<br>System Time                                 | [Mon 11/02/2020]<br>[06:06:02]                  |                                                                               |
| Access Level                                               | Administrator                                   |                                                                               |
|                                                            |                                                 | <pre>++: Select Screen f↓: Select Item </pre>                                 |
|                                                            |                                                 | Enter: Select<br>+/-: Change Opt.<br>F1: General Help                         |
|                                                            |                                                 | F2: Previous Values<br>F3: Optimized Defaults<br>F4: Save & Exit<br>ESC: Exit |
|                                                            |                                                 |                                                                               |
| Version 2.20.1271. Co                                      | pyright (C) 2020 American M                     | egatrends, Inc.                                                               |

#### **BIOS Information**

Display the auto-detected BIOS information.

#### System Date/Time

Use this option to change the system time and date. Highlight System Time or System Date using the <Arrow> keys. Enter new values through the keyboard. Press the <Tab> key or the <Arrow> keys to move between fields. The date must be entered in MM/DD/YY format. The time is entered in HH:MM:SS format.

# 4.4 Advanced Menu

The Advanced menu also allows users to set configuration of the CPU and other system devices. Users can select any items in the left frame of the screen to go to sub menus:

- ► F81803 Super IO Configurations
- Hardware Monitor
- CPU Configurations
- Power & Performance
- PCH-FW Configuration
- Trusted Computing
- ACPI Settings
- MCU Configuration
- NCT6102D Super IO Configurations
- ► S5 RTC Wake Settings
- USB Configuration
- CSM Configuration
- NVMe Configuration
- Network Stack Configuration

For items marked with "▶", please press <Enter> for more options.

| Aptio Setup Utilit<br>Main Advanced Chipset Securi                                                                                                    | y <mark>– Copyright (C) 2020 America</mark><br>ty Boot Save & Exit | an Megatrends, Inc.                    |
|----------------------------------------------------------------------------------------------------|--------------------------------------------------------------------|----------------------------------------|
| <ul> <li>M.2 Storage Interface</li> <li>F81803 Super IO Configuration</li> <li>Hardware Monitor</li> <li>ACPI Settings</li> <li>MCU Configuration</li> <li>Trusted Computing</li> <li>CPU Configuration</li> <li>SATA And RST Configuration</li> <li>PCH-FW Configuration</li> <li>AMT Configuration</li> <li>CSM Configuration</li> <li>NVMe Configuration</li> <li>S5 RTC Wake Settings</li> </ul> | [PCIE]                                                             | M.2 Storage Interface<br>(PCIE/mSATA). |
| Version 2.20.1271                                                                                                    | . Copyright (C) 2020 American                                      | Megatrends, Inc.                       |

#### F81803 Super IO Configurations

Use this screen to select options for the F81803 Super IO Configurations, and change the value of the selected option. A description of the selected item appears on the right side of the screen. For items marked with " $\blacktriangleright$ ", please press <Enter> for more options.

| Aptio Setup Utility -<br>Advanced              | Copyright (C) 2020 American | Megatrends, Inc.                                                                                                    |
|------------------------------------------------|-----------------------------|----------------------------------------------------------------------------------------------------|
| F81803 Super IO Configuration                  |                             | Set Parameters of Serial Port<br>1 (COMA)                                                                             |
| Super IO Chip<br>▶ Serial Port 1 Configuration | F81803                      | 1 (CUMA)<br>++: Select Screen<br>14: Select Item<br>Enter: Select                                                     |
|                                                |                             | +/-: Change Opt.<br>F1: General Help<br>F2: Previous Values<br>F3: Optimized Defaults<br>F4: Save & Exit<br>ESC: Exit |
| Version 2.20.1271. Co                          | pyright (C) 2020American M  | egatrends, Inc.                                                                                                    |

#### Serial Port 1 (COM1) Configuration

Enable or disable serial port(COM).

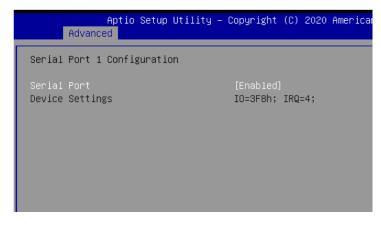

#### Hardware Monitor

This screen monitors hardware health status.

| Aptio Setup U1<br>Advanced                                                                            | ility – Copyright (C) 2020 A                                                                      | american Megatrends, Inc.                                                                                                    |
|----------------------------------------------------------------------------------------------------|---------------------------------------------------------------------------------------------------|----------------------------------------------------------------------------------------------------|
| Hardware Monitor                                                                                      |                                                                                                   | Enable or Disable Smart Fan<br>Enable                                                                                                    |
| Smart Fan Function                                                                                    | [Enabled]                                                                                         | - Fan speed would change by                                                                                                    |
| CPU temperature<br>System temperature<br>Fan1 Speed<br>Fan2 Speed<br>+3.3V<br>+5V<br>+3.3VSB<br>+5VSB | : +39 C<br>: +28 C<br>: 4918 RPM<br>: N/A<br>: +3.264 V<br>: +5.036 V<br>: +3.296 V<br>: +5.040 V | temp<br>Disable<br>– Fan would keep full speed                                                                                                    |
| VBAT                                                                                                  | : +2.672 V                                                                                        | <pre>++: Select Screen 11: Select Item Enter: Select +/-: Change Opt. F1: General Help F2: Previous Values F3: Optimized Defaults F4: Save &amp; Exit ESC: Exit</pre> |
| Version 2.20.                                                                                         | .1271. Copyright (C) 2020 Ame                                                                     | rican Megatrends, Inc.                                                                                                    |

This screen displays the temperature of the system and CPU as well as system voltages (VBAT, +3.3V and +5V).

#### **ACPI Settings**

Use this screen to select options for the ACPI configuration, and change the value of the selected option. A description of the selected item appears on the right side of the screen.

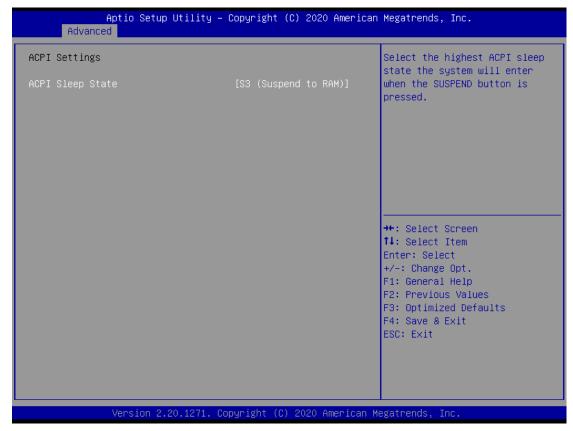

#### **ACPI Sleep State**

When the sleep button is pressed, the system will be in the ACPI sleep state.

The default is S3 (Suspend to RAM).

**MCU Configurations** Use this screen to Enabled or Disable EDID auto emulate function. The default is Disabled.

| Aptio Setup<br>Advanced | ) Utility – Copyright (C) 2020 Ameri | ican Megatrends, Inc.                                                                                                    |
|-------------------------|--------------------------------------|----------------------------------------------------------------------------------------------------|
| MCU Configuration       |                                      | EDID auto emulate function                                                                                                    |
| EDID auto emulate       | [Disabled]                           |                                                                                                    |
|                         |                                      | ++: Select Screen<br>14: Select Item<br>Enter: Select<br>+/-: Change Opt.<br>F1: General Help<br>F2: Previous Values<br>F3: Optimized Defaults<br>F4: Save & Exit<br>ESC: Exit |
| Version 2.              | 20.1271. Copyright (C) 2020 America  | an Megatrends, Inc.                                                                                                    |

#### **Trusted Computing**

You can use this screen for TPM (Trusted Platform Module) configuration. It also shows current TPM status information.

| Firmware Version:<br>Vendor: |          | Enables or Disables BIOS<br>support for security device.<br>O.S. will not show Security                                                                                        |
|------------------------------|----------|----------------------------------------------------------------------------------------------------|
| Security Device Support      | [Enable] | Device. TCG EFI protocol and<br>INT1A interface will not be<br>available.                                                                                                    |
|                              |          | ++: Select Screen<br>11: Select Item<br>Enter: Select<br>+/-: Change Opt.<br>F1: General Help<br>F2: Previous Values<br>F3: Optimized Defaults<br>F4: Save & Exit<br>ESC: Exit |

#### Security Device Support

Enable or disable BIOS support for security device. The default is Disabled. Once the Security Device Support is enabled, you will see the following screen.

#### **CPU Configurations**

This screen shows the CPU version and its detailed information.

| Aptio Setup Utility –<br>Advanced                                                                                                    | Copyright (C) 2020 American                                                                                                    | Megatrends, Inc.                                                                                                    |
|----------------------------------------------------------------------------------------------------|----------------------------------------------------------------------------------------------------|----------------------------------------------------------------------------------------------------|
| CPU Configuration                                                                                                    |                                                                                                    | When enabled, a VMM can<br>utilize the additional                                                                                                    |
| Type<br>ID<br>Speed<br>L1 Data Cache<br>L1 Instruction Cache<br>L2 Cache<br>L3 Cache<br>L4 Cache<br>VMX<br>SMX/TXT<br>Intel (VMX) Virtualization<br>Technology | Intel(R) Core(TM)<br>i3-B100T CPU @ 3.10GHz<br>0x906EB<br>3100 MHz<br>32 KB x 4<br>32 KB x 4<br>256 KB x 4<br>6 MB<br>N/A<br>Supported<br>Not Supported<br>[Enabled] | <pre> ++: Select Screen  ++: Select Screen  ++: Select Item Enter: Select +/-: Change Opt. F1: General Help F2: Previous Values F3: Optimized Defaults F4: Save &amp; Exit ESC: Exit</pre> |
| Version 2.20.1271. Co                                                                                                    | opyright (C) 2020 American M                                                                                                    | egatrends, Inc.                                                                                                    |

#### Intel Virtualization Technology

Enable or disable Intel Virtualization Technology. When enabled, a VMM (Virtual Machine Mode) can utilize the additional hardware capabilities. It allows a platform to run multiple operating systems and applications independently, hence enabling a single computer system to work as several virtual systems.

#### SATA And RST Configurations

During system boot up, BIOS automatically detects the presence of SATA devices. In the SATA Configuration menu, you can see the currently installed hardware in the SATA ports.

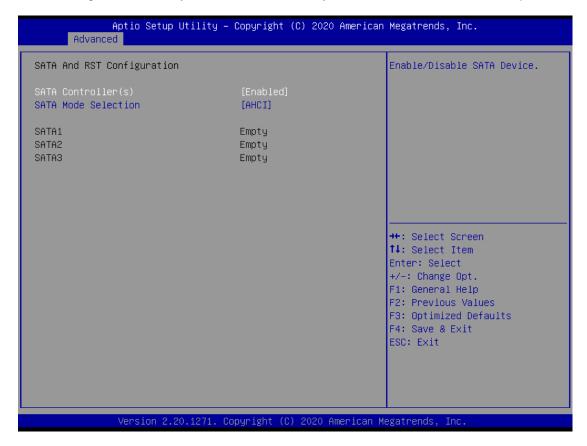

#### SATA Controller(s)

Enable or disable the SATA Controller feature. The default is Enabled.

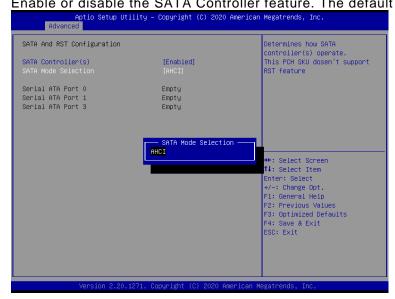

#### **SATA Mode Selection**

Determine how SATA controller(s) operate.

#### **PCH-FW Configuration**

This screen shows the ME firmware information.

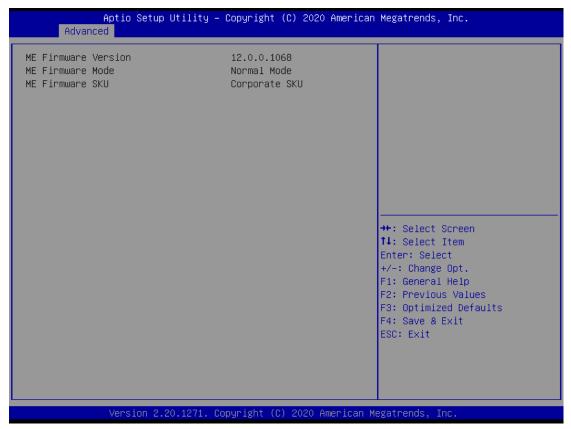

### AMT Configuration

This screen shows the ME firmware information.

| Aptio Setup<br>Advanced | Utility – Copyright (C) 2020 Ame  | rican Megatrends, Inc.                                                                                                    |
|-------------------------|-----------------------------------|----------------------------------------------------------------------------------------------------|
| AMT BIOS Features       | [Enabled]                         | When disabled AMT BIOS<br>Features are no longer<br>supported and user is no<br>longer able to access MEBx<br>Setup.<br>Note:<br>This option does not disable<br>Manageability Features in FW. |
|                         |                                   | <pre> ++: Select Screen  14: Select Item Enter: Select +/-: Change Opt. F1: General Help F2: Previous Values F3: Optimized Defaults F4: Save &amp; Exit ESC: Exit</pre>                        |
| Version 2.              | 20.1271. Copyright (C) 2020 Ameri | can Megatrends, Inc.                                                                                                    |

#### CSM (Compatibility Support Module) Configuration

Use this screen to enable/disable CSM support.

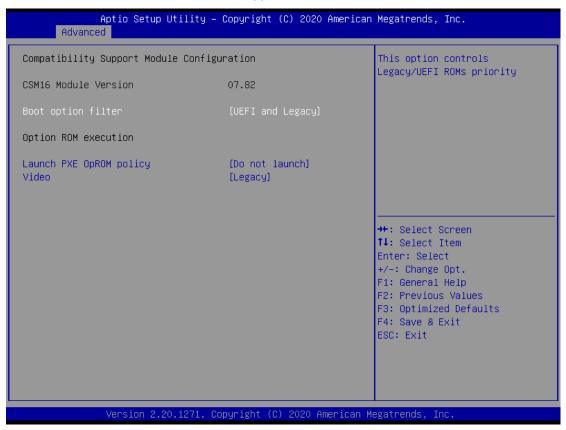

#### **Boot optional filter**

Controls the priority of UEFI and Legacy ROMs.

#### Launch PXE OpROM policy

Controls the execution of UEFI and Legacy PXE OpROM.

#### Video

Controls the execution of UEFI and Legacy Video OpROM.

#### **NVMe Configuration**

This screen specifies NVMe storage information. For items marked with "▶", please press <Enter> for more options.

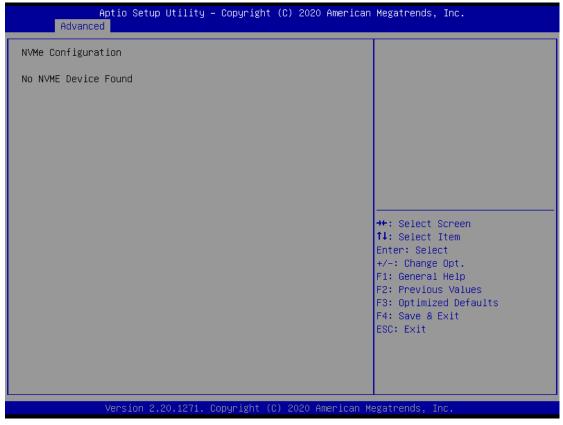

#### S5 RTC Wake Settings

| Aptio Setup L<br>Advanced | Utility – Copyright (C) 2020 Amer | rican Megatrends, Inc.                                                                                                    |
|---------------------------|-----------------------------------|----------------------------------------------------------------------------------------------------|
| Wake system from S5       | [Disabled]                        | Enable or disable System wake<br>on alarm event. Select<br>FixedTime, system will wake on<br>the hr::min::sec specified.<br>Select DynamicTime , System<br>will wake on the current time<br>+ Increase minute(s) |
|                           |                                   | <pre>++: Select Screen 11: Select Item Enter: Select +/-: Change Opt. F1: General Help F2: Previous Values F3: Optimized Defaults F4: Save &amp; Exit ESC: Exit</pre>                                            |
| Version 2.20              | 0.1271. Copyright (C) 2020 Americ | an Megatrends, Inc.                                                                                                    |

This screen monitors hardware health status.

#### Wake system from S5

Enable or disable system alarm event. The default is Disabled.

# 4.5 Chipset Menu

The Chipset menu allows users to change the advanced chipset settings. Users can select any of the items in the left frame of the screen to go to the sub menus:

- System Agent (SA) Configuration
- PCH-IO Configuration

For items marked with "▶", please press <Enter> for more options.

| Aptio Setup Utility — Copyright (C) 2020 American H<br>Main Advanced <mark>Chipset</mark> Security Boot Save & Exit | Megatrends, Inc.                                                                                                    |
|----------------------------------------------------------------------------------------------------|----------------------------------------------------------------------------------------------------|
| ▶ PCH-IO Configuration                                                                                              | System Agent (SA) Parameters                                                                                                    |
|                                                                                                    | t↓: Select Item<br>Enter: Select<br>+/-: Change Opt.<br>F1: General Help<br>F2: Previous Values<br>F3: Optimized Defaults<br>F4: Save & Exit<br>ESC: Exit |

### System Agent (SA) Configuration

This screen allows users to configure memory parameters.

| Aptio Setup Utility –<br>Chipset | Copyright (C) 2020 American  | Megatrends, Inc.                                                                                                    |
|----------------------------------|------------------------------|----------------------------------------------------------------------------------------------------|
| System Agent (SA) Configuration  |                              | Memory Configuration Parameters                                                                                                    |
| SA PCIe Code Version             | 7.0.46.80                    |                                                                                                    |
| ▶ Memory Configuration           |                              |                                                                                                    |
|                                  |                              | <pre> ++: Select Screen  fl: Select Item Enter: Select +/-: Change Opt. F1: General Help F2: Previous Values F3: Optimized Defaults F4: Save &amp; Exit ESC: Exit</pre> |
| Version 2.20.1271. Co            | opyright (C) 2020 American M | egatrends, Inc.                                                                                                    |

#### **Memory Information**

Display system memory information.

| Ap                                                           | tio Setup<br>Chipset | Utility - | - Copyright                                            | t (C)              | 2020  | American |
|--------------------------------------------------------------|----------------------|-----------|--------------------------------------------------------|--------------------|-------|----------|
| Memory RC Versio<br>Total Memory<br>DIMM#1<br>DIMM#2<br>Size | n                    |           | 0.7.1.65<br>4096 MB<br>Not Popu<br>Populate<br>4096 MB | 3<br>µlate<br>ed & | Enabl |          |

# 4.6 PCH-IO Configuration

This screen shows the information of South Bridge chipset. For items marked with " $\blacktriangleright$ ", please press <Enter> for more options.

| Aptio Setup Utility<br>Chipset           | – Copyright (C) 2020 Amer. | ican Megatrends, Inc.                                                                |
|------------------------------------------|----------------------------|--------------------------------------------------------------------------------------|
| PCH-IO Configuration                     |                            | Enable/Disable onboard NIC.                                                          |
| Name<br>PCH SKU<br>Stepping              | CNL PCH-H<br>Q370<br>B0    |                                                                                      |
| PCH LAN Controller<br>Wake on LAN Enable | [Enabled]<br>[Enabled]     |                                                                                      |
|                                          |                            |                                                                                      |
|                                          |                            | <pre>++: Select Screen  f↓: Select Item Enter: Select +/-: Change Opt.</pre>         |
|                                          |                            | F1: General Help<br>F2: Previous Values<br>F3: Optimized Defaults<br>F4: Save & Exit |
|                                          |                            | ESC: Exit                                                                            |
| Version 2.20.1271.                       | Copyright (C) 2020 America | an Megatrends, Inc.                                                                  |

# 4.7 Security Menu

| Aptio Setup Utili<br>Main Advanced Chipset Secur                                                                                                    | ity – Copyright (C) 2020 Ar<br><mark>≌ity </mark> Boot Save & Exit | merican Megatrends, Inc.                                                                                                    |
|----------------------------------------------------------------------------------------------------|--------------------------------------------------------------------|----------------------------------------------------------------------------------------------------|
| Password Description<br>If ONLY the Administrator's pass<br>then this only limits access to<br>only asked for when entering Sa<br>If ONLY the User's password is<br>is a power on password and must<br>boot or enter Setup. In Setup t<br>have Administrator rights.<br>The password length must be<br>in the following range:<br>Minimum length | ) Setup and is<br>etup.<br>set, then this<br>: be entered to       | Set Administrator Password                                                                                                    |
| Maximum length<br>Administrator Password<br>User Password                                                                                                    | 20<br>20<br>71. Copyright (C) 2020 Amer                            | <pre>++: Select Screen ++: Select Item Enter: Select +/-: Change Opt. F1: General Help F2: Previous Values F3: Optimized Defaults F4: Save &amp; Exit ESC: Exit</pre> |

#### **Administrator Password**

This item indicates whether an administrator password has been set (installed or uninstalled).

#### **Boot Menu**

The Boot menu allows users to change boot options of the system.

| Aptio Setup Utility –<br>Main Advanced Chipset Security            | Copyright (C) 2020 American<br>Boot Save & Exit    | Megatrends, Inc.                                                                                                    |
|--------------------------------------------------------------------|----------------------------------------------------|----------------------------------------------------------------------------------------------------|
| Boot Configuration<br>Setup Prompt Timeout<br>Bootup NumLock State | 1<br>[0n]                                          | Number of seconds to wait for<br>setup activation key.<br>65535(0xFFFF) means indefinite<br>waiting.                                   |
| Quiet Boot                                                         | [Disabled]                                         | -                                                                                                    |
| Boot Option Priorities<br>Boot Option #1                           | [Sony Storage Media<br>PMAP]                       |                                                                                                    |
| Boot Option #2                                                     | [UEFI: Sony Storage<br>Media PMAP, Partition<br>1] |                                                                                                    |
| Boot Option #3                                                     | [UEFI: Built-in EFI<br>Shell]                      | →+: Select Screen<br>↑↓: Select Item                                                                                                   |
| USB Device BBS Priorities                                          |                                                    | Enter: Select<br>+/-: Change Opt.<br>F1: General Help<br>F2: Previous Values<br>F3: Optimized Defaults<br>F4: Save & Exit<br>ESC: Exit |
| Version 2 20 1271 Co                                               | pyright (C) 2020 American M                        | eratrends Inc                                                                                                    |

#### Setup Prompt Timeout

Use this item to set up number of seconds to wait for setup activation key where 65535(0xFFFF) means indefinite waiting.

#### **Boot Option Priorities**

These are settings for boot priority. Specify the boot device priority sequence from the available devices.

# 4.8 Save & Exit Menu

The Save & Exit menu allows users to load system configurations with optimal or fail-safe default values.

| Aptio Setup Utility – Copyright (C) 2020 American<br>Main Advanced Chipset Security Boot <mark>Save &amp; Exit</mark>                                                                    | Megatrends, Inc.                                                                                                    |
|----------------------------------------------------------------------------------------------------|----------------------------------------------------------------------------------------------------|
| Save Options<br>Save Changes and Exit<br>Discard Changes and Exit<br>Save Changes and Reset<br>Discard Changes and Reset<br>Save Changes<br>Discard Changes<br>Default Options           | Exit system setup after saving<br>the changes.                                                                                                    |
| Restore Defaults<br>Save as User Defaults<br>Restore User Defaults<br>Boot Override<br>Sony Storage Media PMAP<br>UEFI: Sony Storage Media PMAP, Partition 1<br>UEFI: Built-in EFI Shell | <pre>++: Select Screen 14: Select Item Enter: Select +/-: Change Opt. F1: General Help F2: Previous Values F3: Optimized Defaults F4: Save &amp; Exit ESC: Exit</pre> |
| Version 2.20.1271. Copyright (C) 2020 American Mo                                                                                                    | egatrends, Inc.                                                                                                    |

#### Save Changes and Exit

When users have completed the system configuration changes, select this option to leave Setup and return to Main Menu. Select Save Changes and Exit from the Save & Exit menu and press <Enter>. Select Yes to save changes and exit.

#### Discard Changes and Exit

Select this option to quit Setup without making any permanent changes to the system configurations and return to Main Menu. Select Discard Changes and Exit from the Save & Exit menu and press <Enter>. Select Yes to discard changes and exit.

#### Save Changes and Reset

When completed the system configuration changes, select this option to leave Setup and reboot the computer so the new system configurations take effect. Select Save Changes and Reset from the Save & Exit menu and press <Enter>. Select Yes to save changes and reset.

#### **Discard Changes and Reset**

Select this option to quit Setup without making any permanent changes to the system configuration and reboot the computer. Select Discard Changes and Reset from the Save & Exit menu and press <Enter>. Select Yes to discard changes and reset.

#### Save Changes

When completed the system configuration changes, select this option to save changes. Select Save Changes from the Save & Exit menu and press <Enter>. Select Yes to save changes.

#### **Discard Changes**

Select this option to quit Setup without making any permanent changes to the system configurations. Select Discard Changes from the Save & Exit menu and press <Enter>. Select Yes to discard changes.

#### **Restore Defaults**

It automatically sets all Setup options to a complete set of default settings when users select this option. Select Restore Defaults from the Save & Exit menu and press <Enter>.

#### Save as User Defaults

Select this option to save system configuration changes done so far as User Defaults. Select Save as User Defaults from the Save & Exit menu and press <Enter>.

#### **Restore User Defaults**

It automatically sets all Setup options to a complete set of User Defaults when users select this option. Select Restore User Defaults from the Save & Exit menu and press <Enter>.

#### **Boot Override**

Select a drive to immediately boot that device regardless of the current boot order.

# APPENDIX A WATCHDOG TIMER

# About Watchdog Timer

Software stability is major issue in most applications. Some embedded systems are not watched by human for 24 hours. It is usually too slow to wait for someone to reboot when computer hangs. The systems need to be able to reset automatically when things go wrong. The watchdog timer gives us solutions in this regard.

The watchdog timer is a counter that triggers a system to reset when it counts down to zero from a preset value. The software starts the counter with an initial value and must reset it periodically. If the counter ever reaches zero, it means the software has crashed, the system will reboot.

# Sample Program

The following example enables configurations using debug tool.

| The following example enables | s configurations using debug tool.               |
|-------------------------------|--------------------------------------------------|
| Enable WDT                    |                                                  |
| $\downarrow$                  |                                                  |
| Enable configuration:         |                                                  |
|                               | O 2E 87; Un-lock super I/O                       |
|                               | O 2E 87                                          |
| $\downarrow$                  |                                                  |
| Select logic device:          |                                                  |
|                               | O 2E 07                                          |
|                               | O 2F 08                                          |
| $\downarrow$                  |                                                  |
| WDT device enable:            |                                                  |
|                               | O 2E 30                                          |
|                               | O 2F 01                                          |
| $\downarrow$                  |                                                  |
| Set timer unit:               |                                                  |
|                               | O 2E F0                                          |
|                               | O 2F 00 ;(00: Sec; 08:Minute)                    |
| $\downarrow$                  |                                                  |
| Set base timer:               |                                                  |
|                               | O 2E F1                                          |
|                               | O 2F 0A; Set reset time (where 0A (hex) = 10sec) |
| Disable WDT                   |                                                  |
| $\downarrow$                  |                                                  |
| Enable configuration:         |                                                  |
|                               | O 2E 87; Un-lock super I/O                       |
|                               | O 2E 87                                          |
| $\downarrow$                  |                                                  |
| Select logic device:          |                                                  |
|                               | O 2E 07                                          |
|                               | O 2F 08                                          |
| $\downarrow$                  |                                                  |
| WDT device disable:           |                                                  |
|                               | O 2E 30                                          |
|                               | O 2F 00                                          |
|                               |                                                  |